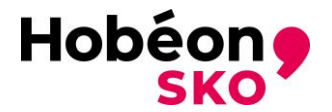

# Handleiding "Mijncertificatie dossier bijhouden"

## **Inleiding**

Deze handleiding beschrijft de informatie die van belang is voor het bijhouden van uw dossier voor uw certificering als LVV-registervertrouwenspersoon

(SVP; Schema "LVV-registervertrouwenspersoon"). De eisen voor de aanvrager zijn beschreven in:

- De certificeringsregeling
- Certificatiehandleiding initieel
- handleiding indienen hercertificeringsaanvraag.

Meer informatie is terug te vinden op de website: Certificering LVV-registervertrouwenspersoon [\(mijncertificatie.nl\)](https://www.mijncertificatie.nl/certificeringen/lvv-registervertrouwenspersoon/)

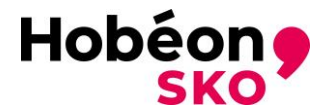

## **Hoe kan ik mijn dossier bijhouden met de verschillende bewijsdocumenten:**

#### **Tab Puntenregistratie**

Klik op het tab Puntenregistratie (er staat een rood ! uitroepteken) om de benodigde bewijsdocumenten toe te voegen aan uw dossier. U ziet dat u hier de volgende bewijsdocumenten moet indienen:

- Bij- en nascholings bewijsdocumenten;
- Extra activiteiten bewijsdocumenten;
- Intervisie bewijsdocumenten.

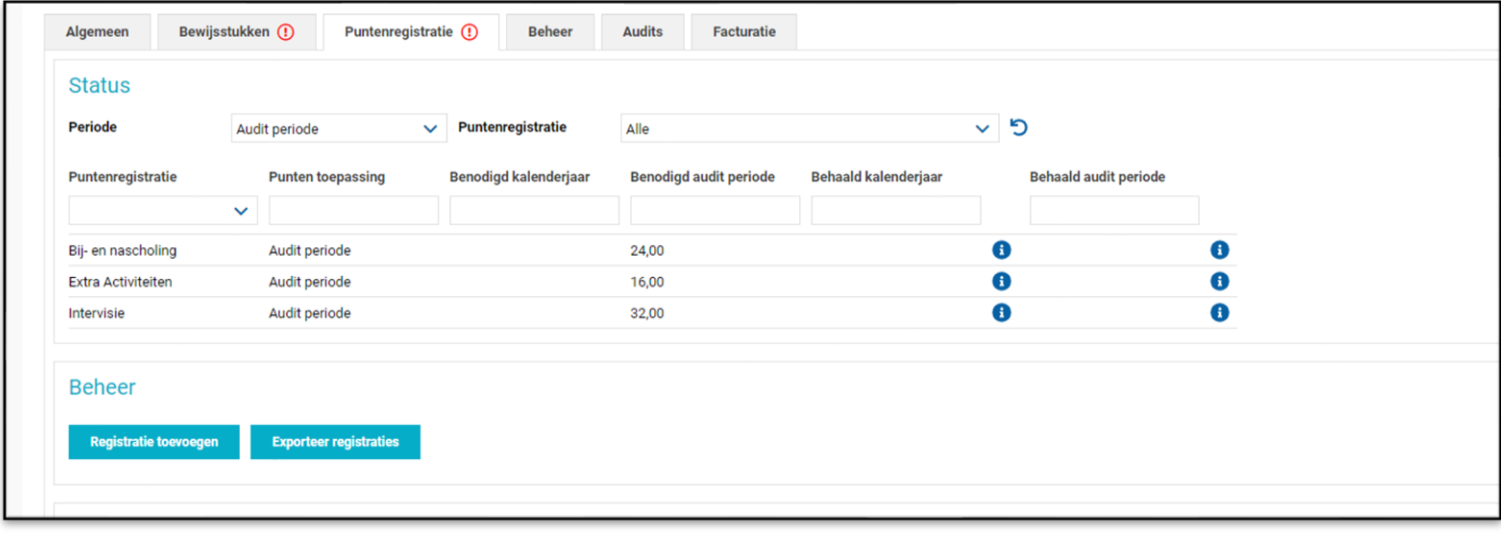

Het indienen van een bewijsdocument doet u door op de knop Registratie toevoegen te drukken. Er opent een venster, zie hieronder:

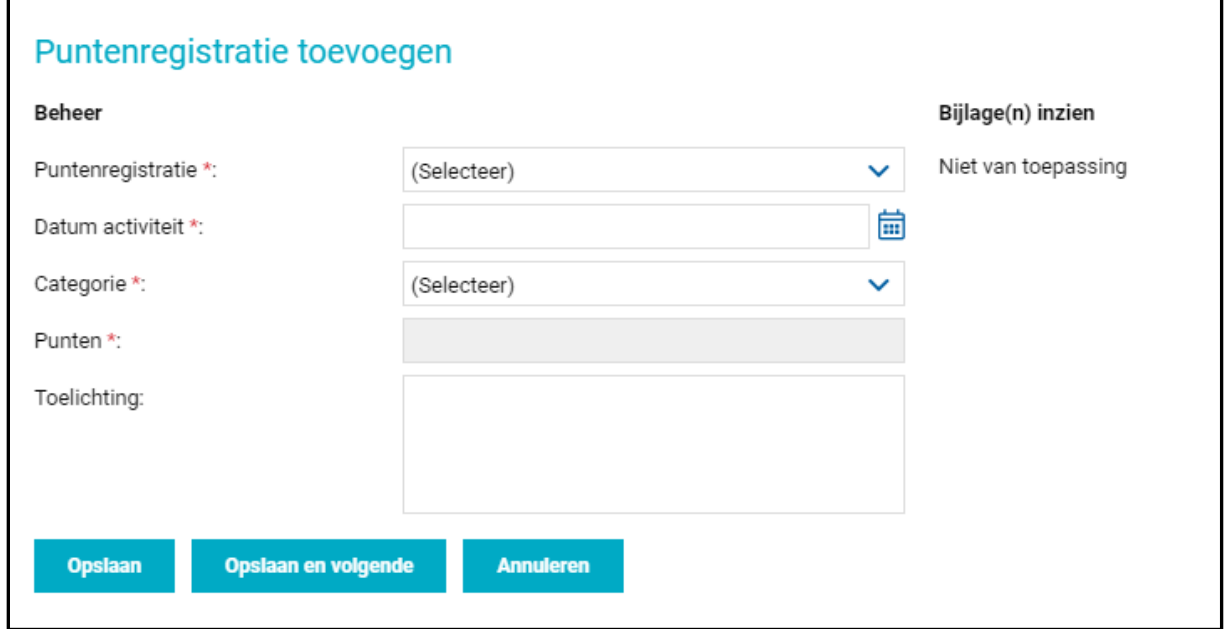

Selecteer bij "Puntenregistratie" van welk onderwerp (Bij- en nascholing, Extra activiteiten of Intervisie) u een bewijsdocument wilt toevoegen.

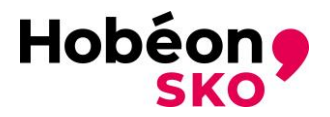

Als een bewijsdocument wordt afgekeurd ontvangt u een e-mail met de reden van afkeuring. U kunt dan het juiste (aanvullende) document alsnog indienen. **NOTE: 1 uur is 1 PE punt**

### **Bij- en nascholing**

Wanneer u voor bij- en nascholing een bewijsdocument wilt toevoegen kiest u bij "Datum activiteit" de betreffende datum waarop de activiteit heeft plaatsgevonden.

Bij de "Categorie" kiest u de betreffende opleiding welke door Kiwa op de geaccrediteerde lijst vermeld staat (zie ook onze [website\)](https://www.kiwa.com/nl/nl/markten/management-systemen/persoonscertificering/certificeringen/vertrouwenspersonen/bij-en-nascholing2/).

Er verschijnt nu bij Punten automatisch het aantal punten wat is toegekend aan de desbetreffende opleiding.

- Druk op het symbool  $\triangleright$  bestand openen. U kunt dan het juiste bestand van uw PC opzoeken en bijvoegen.
- Als u alle juiste bestanden/documenten heeft geselecteerd kunt u op Opslaan drukken, nu sluit het venster, of op Opslaan en volgende drukken. Wanneer u voor de laatste optie klikt kunt u een volgende opleiding toevoegen zoals hierboven omschreven.

Wanneer u alle bij- en nascholingsdocumenten heeft toegevoegd kunt u op Opslaan drukken.

Wenst u meer bestanden/documenten bij een bepaald type bewijsstuk in te dienen dan kunt u nogmaals op de knop + Bewijsstuk toevoegen drukken en weer voor het hetzelfde type bewijsstuk kiezen. U kunt nu weer tot 4 documenten indienen.

*Let op: De bestanden mogen niet groter zijn dan 5 MB.*

## **Extra activiteiten (PE punten)**

Wanneer u voor Extra activiteiten een bewijsdocument wilt toevoegen kiest u bij "Datum activiteit" de betreffende datum waarop de activiteit heeft plaatsgevonden.

Bij de categorie kiest u voor:

• Extra activiteiten sjabloon Hobéon SKO

OF

- Extra activiteiten samenvattingsdocument eigen inbreng. U kunt hier denken aan een totaaloverzicht in Excel met hierin de datum, de activiteit en hoeveel uren hieraan besteed is. Dit document ondertekent u met datum, naam en handtekening.
- Druk vervolgens op het symbool  $\triangleright$  bestand openen. U kunt dan het juiste bestand van uw PC opzoeken en bijvoegen.

Als u alle juiste bestanden/documenten heeft geselecteerd kunt u op Opslaan drukken, nu sluit het venster, of op Opslaan en volgende drukken. Wanneer u voor de laatste optie klikt kunt u een volgende Extra activiteit toevoegen.

Wanneer u alle Extra Activiteiten documenten heeft toegevoegd kunt u op Opslaan drukken.

Wenst u meer bestanden/documenten bij een bepaald type bewijsstuk in te dienen dan kunt u nogmaals op de knop + Bewijsstuk toevoegen drukken en weer voor het hetzelfde type bewijsstuk kiezen. U kunt nu weer tot 4 documenten indienen.

*Let op: De bestanden mogen niet groter zijn dan 5 MB.*

#### **Intervisie (PE punten)**

Wanneer u voor Intervisie een bewijsdocument wilt toevoegen kiest u bij "Datum activiteit" de betreffende datum waarop de activiteit heeft plaatsgevonden.

Bij de categorie kiest u voor Intervisie deelnamebewijs LVV.

Bij punten voert u het aantal uren in dat het overleg heeft geduurd.

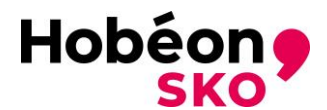

Als u inbrenger bent geweest bij de betreffende intervisie dient u bij Inbrenger het hokje aan te vinken, zie hieronder:

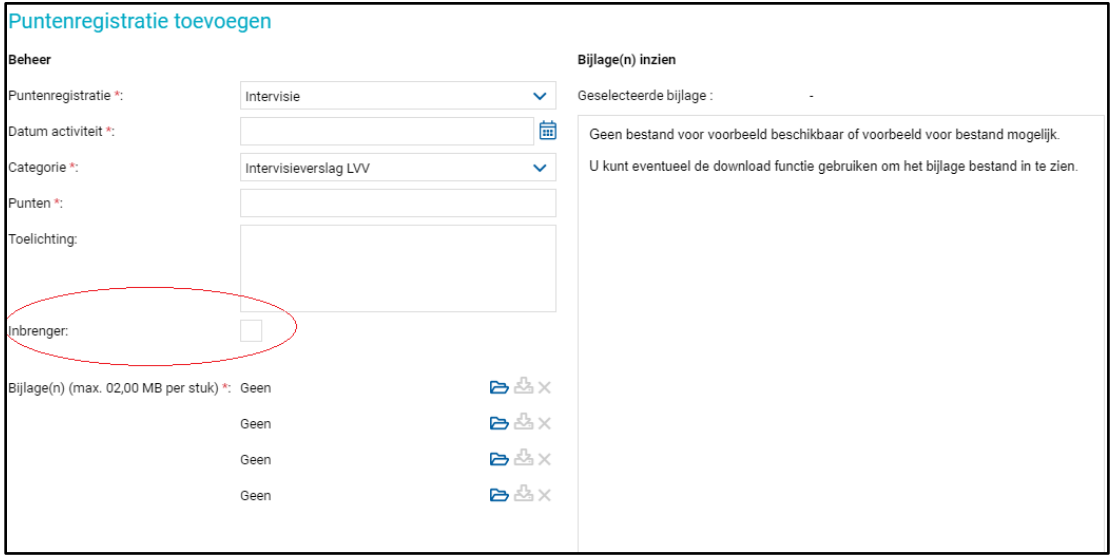

- Druk op het symbool **b**estand openen. U kunt dan het juiste bestand van uw PC opzoeken en bijvoegen.
- Als u het juiste bestand/document heeft geselecteerd kunt u op Opslaan en volgende drukken.
- Blijf dit herhalen totdat u alle intervisie deelnamebewijzen LVV heeft toegevoegd.

**LET OP:** Voor intervisie dien je per datum 1 intervisie deelnamebewijs LVV in te leveren, de optie om meerdere bijlagen toe te voegen is hier niet aan de orde.

Wanneer u alle Intervisiedocumenten heeft toegevoegd kunt u op Opslaan drukken.

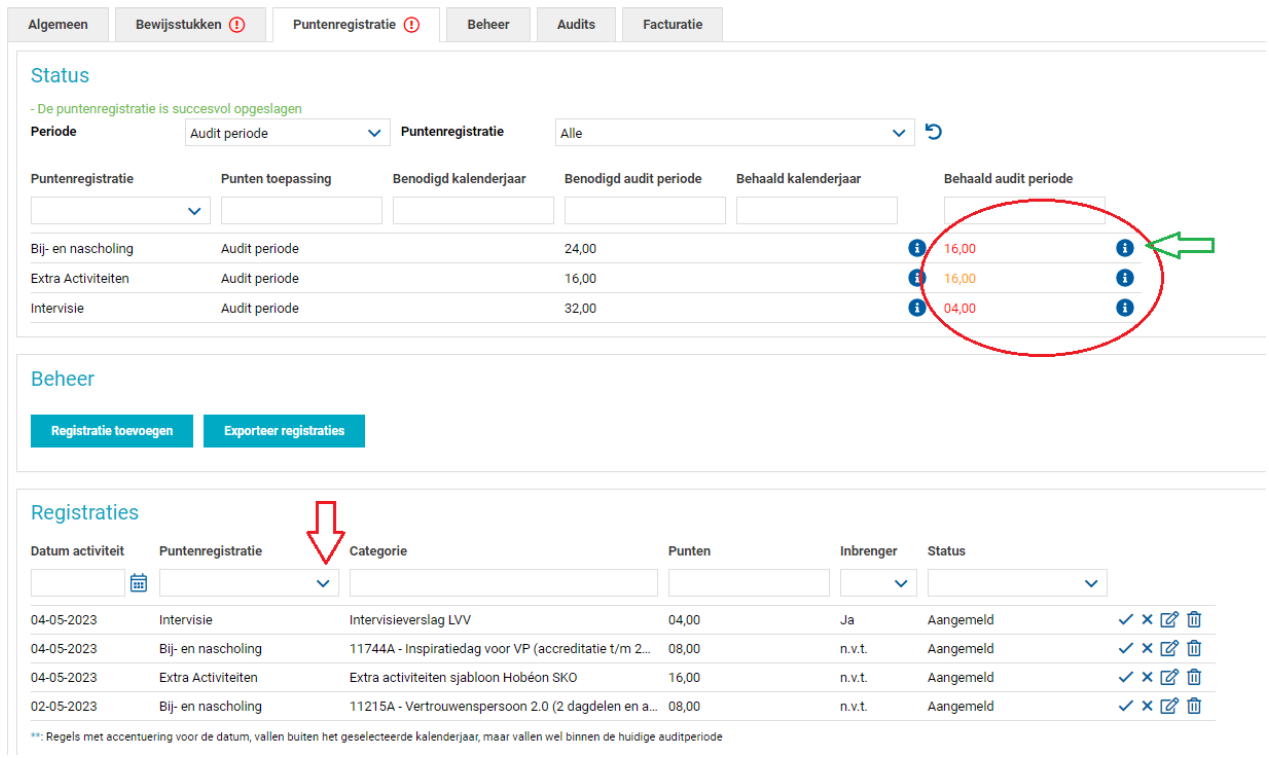

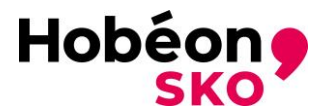

Wenst u meer bestanden/documenten bij een bepaald type bewijsstuk in te dienen dan kunt u nogmaals op de knop + Bewijsstuk toevoegen drukken en weer voor het hetzelfde type bewijsstuk kiezen. U kunt nu weer tot 4 documenten indienen. *Let op: De bestanden mogen niet groter zijn dan 5 MB.*

Wanneer u alle betreffende bewijsdocumenten voor elke activiteit op de bovengenoemde manieren hebt toegevoegd, vind je onder 'Registraties' (zie het plaatje hierboven) alle toevoegde activiteiten. Deze kun je op onderwerp selecteren indien gewenst door bij de tab puntenregistratie (zie **rode** pijl) het betreffende onderwerp te selecteren.

Onder status kun je bij het **rood omcirkelde** zien hoeveel PE punten je per activiteit reeds hebt behaald. Als je bij de **groene** pijl op de i van informatie klikt, verschijnt er een pop up met hier de uitleg van de verschillende kleuren waarmee de punten zijn aangegeven (zie hieronder bij de **rode pijl**). Wil je de pop up weer wegklikken, klik dan op de blauwe regel bij de **rode pijl**.

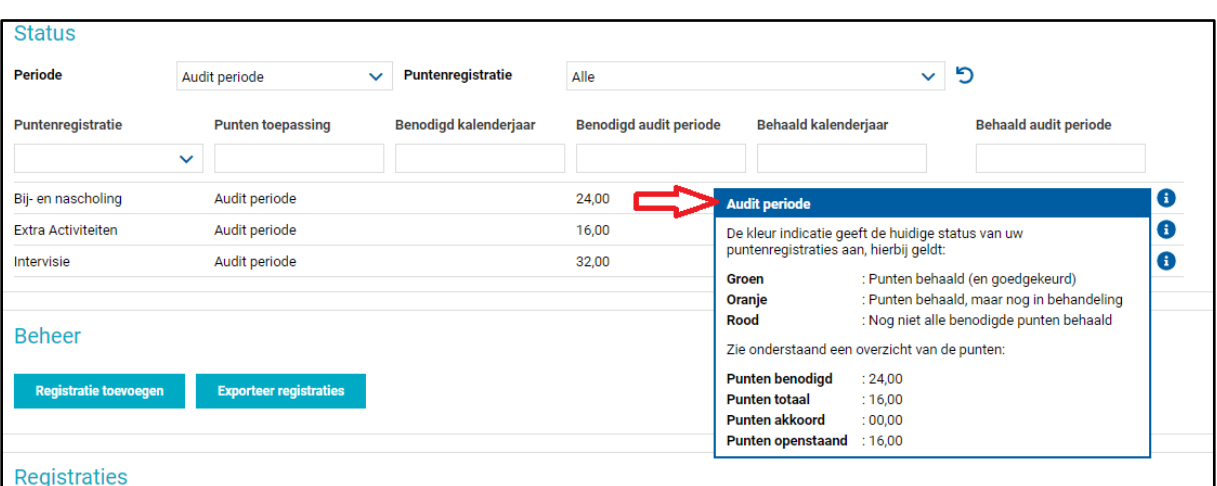

Het indienen van bewijsdocumenten kan in uw eigen tempo worden gedaan binnen uw hercertificeringsperiode. Wij raden u aan uw dossier goed update te houden met de verschillende bewijsdocumenten zodat u altijd een goed overzicht behoudt.